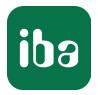

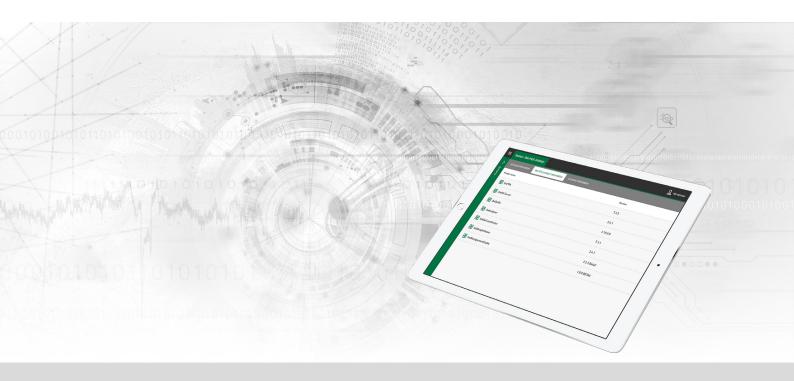

# ibaManagementStudio

# Central manager for iba software

Manual Issue 1.4

> Measurement Systems for Industry and Energy www.iba-ag.com

#### Manufacturer

iba AG Koenigswarterstrasse 44 90762 Fuerth Germany

#### Contacts

| Main office | +49 911 97282-0  |
|-------------|------------------|
| Fax         | +49 911 97282-33 |
| Support     | +49 911 97282-14 |
| Engineering | +49 911 97282-13 |
| E-mail      | iba@iba-ag.com   |
| Web         | www.iba-ag.com   |

Unless explicitly stated to the contrary, it is not permitted to pass on or copy this document, nor to make use of its contents or disclose its contents. Infringements are liable for compensation.

© iba AG 2023, All rights reserved.

The content of this publication has been checked for compliance with the described hardware and software. Nevertheless, discrepancies cannot be ruled out, and we do not provide guarantee for complete conformity. However, the information furnished in this publication is updated regularly. Required corrections are contained in the following regulations or can be downloaded on the Internet.

The current version is available for download on our web site www.iba-ag.com.

| Version | Date    | Revision                                   | Author | Version SW |
|---------|---------|--------------------------------------------|--------|------------|
| 1.4     | 11-2023 | Customizing table columns, Troubleshooting | mm     | 1.4.0      |

Windows<sup>®</sup> is a brand and registered trademark of Microsoft Corporation. Other product and company names mentioned in this manual can be labels or registered trademarks of the corresponding owners.

### Contents

| 1 | About t   | his documentation5                                        |
|---|-----------|-----------------------------------------------------------|
|   | 1.1       | Target group and previous knowledge5                      |
|   | 1.2       | Notations5                                                |
|   | 1.3       | Used symbols6                                             |
| 2 | Introdu   | ction7                                                    |
|   | 2.1       | System requirements7                                      |
|   | 2.2       | Licensing                                                 |
| 3 | First ste | ps9                                                       |
|   | 3.1       | System structure                                          |
|   | 3.2       | Installing server                                         |
|   | 3.3       | Installing agents                                         |
|   | 3.4       | Configuration concept                                     |
|   | 3.4.1     | Connecting via LAN12                                      |
|   | 3.4.2     | Connecting via WAN13                                      |
|   | 3.4.3     | Adding new systems14                                      |
|   | 3.4.4     | Retrieving information about systems14                    |
| 4 | ibaMan    | agementStudio Status15                                    |
|   | 4.1       | Settings in ibaManagementStudio Server Status17           |
|   | 4.2       | Settings in ibaManagementStudio Agent Status18            |
|   | 4.3       | Updates via ibaManagementStudio Agent Status19            |
|   | 4.4       | Data for support cases                                    |
| 5 | ibaMan    | agementStudio web client21                                |
|   | 5.1       | Logging in to the web client21                            |
|   | 5.2       | Systems overview22                                        |
|   | 5.3       | Information about iba software products on folder level23 |
|   | 5.4       | General information about connected systems24             |
|   | 5.5       | Information about iba software products on system level25 |
|   | 5.6       | Information about the hardware in use26                   |
|   | 5.7       | License information27                                     |
|   | 5.8       | General information about ibaManagementStudio28           |

| 6  | Configu  | ration via the web client                         |
|----|----------|---------------------------------------------------|
|    | 6.1      | Editing systems                                   |
|    | 6.2      | Grouping and organizing systems                   |
|    | 6.3      | Changing the server name                          |
| 7  | Managir  | ng iba software in the web client33               |
|    | 7.1      | Update files and file repository                  |
|    | 7.2      | Updating iba software products via the web client |
|    | 7.3      | Software diagnostics in the web client            |
| 8  | User ma  | nagement in ibaManagementStudio37                 |
|    | 8.1      | Creating and managing users                       |
|    | 8.2      | User permissions40                                |
|    | 8.3      | System permissions                                |
|    | 8.4      | Creating and managing user groups43               |
|    | 8.5      | User-specific language setting                    |
|    | 8.6      | Changing the password45                           |
| 9  | Diagnos  | tics46                                            |
|    | 9.1      | Checking the license                              |
| 10 | Troubles | hooting47                                         |
| 11 | Support  | and contact                                       |

## **1** About this documentation

This documentation describes the function and application of the software

ibaManagementStudio.

### **1.1** Target group and previous knowledge

This documentation is intended for IT administrators or other trained professionals who are responsible for the administration, distribution and installation of iba software in particular. A professional is someone who, on the basis of his/her technical training, knowledge and experience as well as knowledge of the relevant regulations, is able to assess the work assigned to him/her and identify potential hazards.

### 1.2 Notations

| Action                        | Notation                                                                      |
|-------------------------------|-------------------------------------------------------------------------------|
| Menu command                  | Menu <i>Logic diagram</i>                                                     |
| Calling the menu command      | Step 1 – Step 2 – Step 3 – Step x                                             |
|                               | Example:<br>Select the menu <i>Logic diagram – Add – New function block</i> . |
| Кеуѕ                          | <key name=""></key>                                                           |
|                               | Example: <alt>; <f1></f1></alt>                                               |
| Press the keys simultaneously | <key name=""> + <key name=""></key></key>                                     |
|                               | Example: <alt> + <ctrl></ctrl></alt>                                          |
| Buttons                       | <key name=""></key>                                                           |
|                               | Example: <ok>; <cancel></cancel></ok>                                         |
| Filenames, paths              | Filename, Path                                                                |
|                               | Example: Test.docx                                                            |

In this manual, the following notations are used:

### 1.3 Used symbols

If safety instructions or other notes are used in this manual, they mean:

Danger!

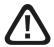

The non-observance of this safety information may result in an imminent risk of death or severe injury:

• Observe the specified measures.

Warning!

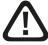

The non-observance of this safety information may result in a potential risk of death or severe injury!

• Observe the specified measures.

Caution!

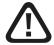

The non-observance of this safety information may result in a potential risk of injury or material damage!

Observe the specified measures

#### Note

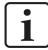

A note specifies special requirements or actions to be observed.

Тір

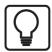

Tip or example as a helpful note or insider tip to make the work a little bit easier.

#### Other documentation

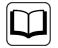

Reference to additional documentation or further reading.

# 2 Introduction

*ibaManagementStudio* provides a central overview of all iba systems that are currently accessible via the local network or company-wide via VPN. This information can be accessed from any device with a web browser, such as a computer, tablet, or smartphone. All computers or iba edge devices on which at least one iba software product is installed are considered to be an iba system.

#### **Collected information**

The *ibaManagementStudio* server collects information about the installed iba software and iba edge devices as well as available licenses and firmware status via the connected agents. The collected information can then be viewed using a web browser.

The software information contains a list of installed iba software and its version as well as various status information, depending on the iba software. The license information contains the dongle number, the container type, the EUP date<sup>1)</sup> and the licensed iba software.

In addition to displaying the license information, you can download the information needed for license updates, e.g. as a JSON file or a VWR file.

You can group the different computers to create a better overview of their location (e.g. plant structure) or the logical context (e.g., all *ibaAnalyzer* computers, all quality-related *ibaPDA* computers).

### 2.1 System requirements

#### ibaManagementStudio Server

#### Hardware

Computer: Multicore CPU 2 GHz, 4 GB RAM, 100 GB HDD (required disk space: 65 MB)

#### Software

- Operating system: Windows 10 (x64), Windows 11 (x64), Windows Server 2016 (x64), Windows Server 2019 (x64), Windows Server 2022 (x64)
- CodeMeter Runtime v7.40b or higher

#### Virtual machine

In a virtual environment, the use of iba software is possible via Ethernet-based interfaces (TCP/ IP, UDP, etc.). The licenses are provided via a WIBU dongle or a WIBU soft license.

<sup>1)</sup> The "EUP date" is set with the purchase of a fee-based software license (purchase date + 2 years) and adjusted with each extension of the update period (maintenance contract). It determines the end of the period for free updates.

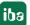

#### ibaManagementStudio Agent

#### Hardware

- no special hardware requirements
- required disk space: 110 MB

#### Software

Operating system: Windows 7 (x86/x64), Windows 8.1 (x86/x64), Windows 10 (x86/x64), Windows 11 (x64), Windows 2012 Server (x64), Windows 2012 Server R2 (x64), Windows Server 2016 (x64), Windows Server 2019 (x64), Windows Server 2022 (x64)

#### Supported iba software

As of *ibaManagementStudio* Agent v1.1.0, you can view the diagnostic data for the following iba software products in *ibaManagementStudio* web client. As of *ibaManagementStudio* Agent v1.3.0, you can updates these iba software products remotely.

- *ibaPDA* server v8.1.1 or higher
- *ibaPDA* client v8.4.0 or higher
- *ibaHD-Server* v3.1.0 or higher
- *ibaCapture* v5.2.0 or higher
- *ibaVision* v3.1.0 or higher

### 2.2 Licensing

Only the server application of *ibaManagementStudio* requires a license. The agent applications and web clients do not require licenses.

| Order no. | Name                | Description   |
|-----------|---------------------|---------------|
| 34.000200 | ibaManagementStudio | Basic license |

The server application of *ibaManagementStudio* uses WIBU CodeMeter licenses, either as a Cm-Stick (USB) or a CmActLicense (soft license). A separate manual for management of WIBU Code-Meter licenses is available from iba. You can find this in the download area of the iba website.

# 3 First steps

### 3.1 System structure

*ibaManagementStudio* consists of a server and one or more agents. The server is the central object that manages the connection to the different agents and prepares the collected information for the web client.

The web client can be accessed via any standard web browser, which can be on any device on the network, regardless of the platform. After successful login, the user receives the collected information about the different iba software products, depending on the configured access permissions.

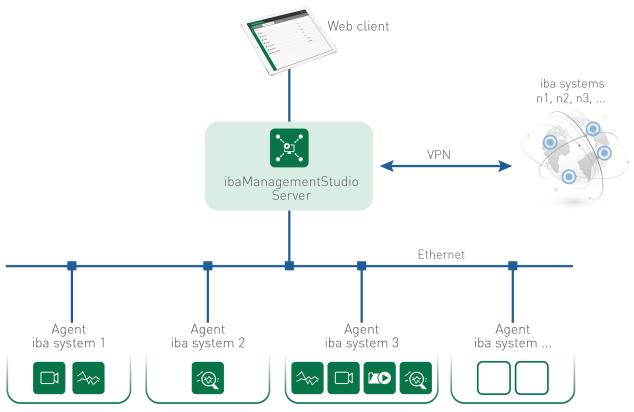

#### Connection between server and agents

The server and agents can communicate with each other via a LAN or WAN connection.

A LAN connection is possible if the server and agent are in the same network. Also see **7** Connecting via LAN, page 12.

A WAN connection is possible if the server and agent are connected via VPN, for example, and a firewall or router is connected between them. Also see **7** *Connecting via WAN*, page 13.

### 3.2 Installing server

To set up *ibaManagementStudio* you need a server with which the agents can communicate. For this purpose, install the software for the *ibaManagementStudio* server.

- 1. Execute the ibaManagementStudio\_Server\_Setup\_v1xy.exe file, e.g., by double-clicking on the filename in Windows Explorer. Follow the instructions of the installation wizard.
- 2. If necessary, select the language for the installation process.
- 3. Accept the license agreement.
- 4. Select whether *ibaManagementStudio* creates a desktop shortcut to the web client.
- 5. Select the installation folder.
- 6. Select the user account (optional).
  - Local system account (default):

The local system account has administrator rights for the local computer.

This account:

Select this option if you want to run the server with a special user account or Group Managed Service Account (gMSA).

The guideline "Information security for iba products" offers further information on creating and using service accounts. You can find this document in the download area of the iba website.

- 7. Start the installation process with <Install>.
- 8. Finish the installation with <Finish>.

Make sure that you have enabled or installed the corresponding WIBU license either as a Cm-Stick (USB) or a CmActLicense (soft license) to ensure that the *ibaManagementStudio* server application functions correctly. A separate manual for management of WIBU CodeMeter licenses is available from iba. You can find this in the download area of the iba website.

Afterwards, you can configure additional settings for the server in *ibaManagementStudio* Server Status, see **7** *ibaManagementStudio Status*, page 15. You can then add the agents in the web client, see **7** *Add system*, page 30.

### 3.3 Installing agents

To set up *ibaManagementStudio* you need agents that can communicate with the server. To do this, install the software for the *ibaManagementStudio* Agent on a computer on which iba software products are installed.

- 1. Execute the ibaManagementStudio\_Agent\_Setup\_v1xy.exe file, e.g., by double-clicking on the filename in Windows Explorer. Follow the instructions of the installation wizard.
- 2. If necessary, select the language for the installation process.
- 3. Accept the license agreement.
- 4. Select the installation folder.
- 5. Select the user account (optional).
  - Local system account (default):

The local system account has administrator rights for the local computer.

This account:

Select this option if you want to run the agent with a special user account or Group Managed Service Account (gMSA).

The guideline "Information security for iba products" offers further information on creating and using service accounts. You can find this document in the download area of the iba website.

- 6. Select the communication mode between the server and agent:
  - LAN mode, see **7** Connecting via LAN, page 12.

If you have selected LAN mode, you can optionally select a TLS certificate in the next step.

■ WAN mode, see **7** Connecting via WAN, page 13.

If you have selected WAN mode, specify the server's IP address and port number.

- 7. Start the installation process with <Install>.
- 8. Finish the installation with <Finish>.

Afterwards, you can configure additional settings for the agent in *ibaManagementStudio* Agent Status, see **オ** *ibaManagementStudio Status*, page 15. You can then add the agents in the web client, see **オ** *Add system*, page 30.

#### Note

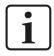

In order for the web client to display supported iba software products, you have to restart the respective software services after installation. This is the only way the software can connect to the *ibaManagementStudio* Agent.

### 3.4 Configuration concept

Configure *ibaManagementStudio* in the following order:

- 1. Install software for the server application and set up the server, see **7** Installing server, page 10.
- 2. Install software for the agent applications and set up the agents, see **7** Installing agents, page 11.
- 3. Connect agents to the server via the web client, see **7** Add system, page 30.

### 3.4.1 Connecting via LAN

The individual iba systems can be connected and communicate with the server as agents via LAN.

**Prerequisite:** The server and agents are located in the same network.

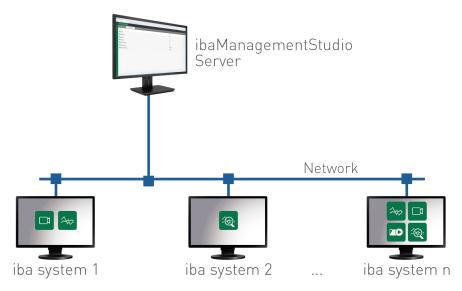

#### Setting up a LAN connection

You can set up the LAN connection as follows.

- 1. When installing the *ibaManagementStudio* Agent application, select LAN mode, see **7** *Installing agents*, page 11.
- 2. In *ibaManagementStudio* Agent Status, select LAN mode under *Connection mode* in the *Settings* tab, see **7** *LAN connection settings*, page 19.

Enter the connection data and, optionally, assign a password that is at least 8 characters long.

3. In the web client, add the agents in the LAN network and connect the agents to the server under *Settings*, see **7** Add system, page 30.

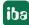

### 3.4.2 Connecting via WAN

The individual iba systems can be connected and communicate with the server as agents via WAN. This means that, for example, a router or firewall is connected between the server and agent.

Prerequisite: The server address is known.

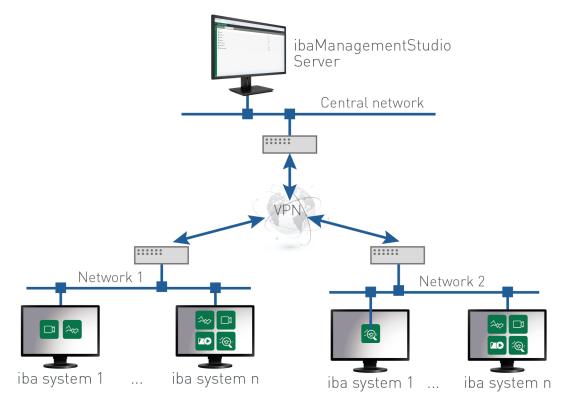

#### Setting up a WAN connection

You can set up the WAN connection as follows.

- 1. When installing the *ibaManagementStudio* Agent application, select WAN mode, see **7** *Installing agents*, page 11.
- 2. In *ibaManagementStudio* Agent Status, select WAN mode under *Connection mode* in the *Settings* tab and enter the connection data, see **7** WAN connection settings, page 19.
- 3. In the web client, add the agents as WAN systems and connect the agents to the server under *Settings*, see **才** Add system, page 30.

### 3.4.3 Adding new systems

In the web client, you can add new systems under *Settings* in the *Systems* tab. You can only add systems on which you have installed the *ibaManagementStudio* Agent application.

For a detailed description of how to add systems, see **7** Add system, page 30.

### **3.4.4** Retrieving information about systems

The following information can be found in the *ibaManagementStudio* web client.

- Information about the systems that are connected to the *ibaManagementStudio* server.
- Information about the iba software products installed on the connected systems and update possibility of supported iba software products.
- Information about the licenses used on the connected systems.

For more details, see **7** Systems overview, page 22.

## 4 ibaManagementStudio Status

After installation of *ibaManagementStudio* you can find a status icon for *ibaManagementStudio* Status in the taskbar. Depending on the installation, *ibaManagementStudio* Status is assigned to either the server application or the agent application.

*ibaManagementStudio* Status for the server application or the agent application has the following functions:

- View and change the status of the server or agent
- Change settings for server or agents
- Show logs
- Generate data for support case

The different icons indicate the following states for the respective applications.

| ibaManagementStudio Status | general | service run-<br>ning | service<br>stopped | not connect-<br>ed |
|----------------------------|---------|----------------------|--------------------|--------------------|
| Agent application          | ×       | ×                    | 2                  |                    |
| Server application         | ×       | ×.                   | <b>×</b>           | <b>2</b>           |

#### Opening ibaManagementStudio Status

To open *ibaManagementStudio* Status, double-click on the *ibaManagementStudio* Status icon in the taskbar.

The application can be started in several ways:

- Double-click the *ibaManagementStudio* Status icon in the taskbar
- Right-click the *ibaManagementStudio* Status icon in the taskbar and select *Open* in the context menu
- Via the Windows Start menu: *All programs ibaManagementStudio* [Server/Agent] *ibaManagementStudio* [Server/Agent] *Status*

#### Displaying and changing the status

You can view and change the status in several ways:

• You can read the status via the *ibaManagementStudio* Status icon in the taskbar.

Change status: Right-click the status icon to stop, start and restart the service in the context menu via the *Start service*, *Stop service* and *Restart service* entries.

■ If *ibaManagementStudio* Status is open, you can check the status of the server/agent in the *General* tab and start, stop and restart it via the buttons.

Change status: Use the <Start>, <Stop> and <Restart> buttons to stop, start and restart the service.

If the option *Auto-start when Windows starts* is enabled, *ibaManagementStudio* Status starts automatically at Windows login and runs in the background.

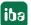

#### Viewing logs

If *ibaManagementStudio* Status is open, you can view the logs of all events in the *Log* tab.

- To open the folder with all log files, click <Open log directory>.
- To open the current log file, click <Open log file>.

The log files are located in the following directory:

C:\ProgramData\iba\ibaManagementStudio\[Server/Agent]\Log

You can also access the log files folder from the Start menu:

Start - ibaManagementStudio - ibaManagementStudio [Server/Agent] Log Files

#### **Displaying license information**

*ibaManagementStudio* Server Status shows the license information for the *ibaManagementStudio* Server application in the *General* tab. The agent application does not require a license.

### 4.1 Settings in ibaManagementStudio Server Status

If *ibaManagementStudio* Server Status is open, you can configure the web client and WAN communication in the *Settings* tab.

No additional settings are available for LAN communication in *ibaManagementStudio* Server Status.

To save your settings, click on <Apply settings>.

| 🐮 ibaManagementStu     | dio server status   | -                                         | - | ×          |
|------------------------|---------------------|-------------------------------------------|---|------------|
| 🗘 General 🌣 Settin     | gs 🖺 Log            |                                           |   |            |
| General                |                     |                                           |   |            |
| File repository: C:\Pr | ogramData\iba\ibal  | ManagementStudio\Server\Storage\Persisted |   | ١ <u>م</u> |
| Web client             |                     |                                           |   |            |
| Listening interface:   | All interfaces      |                                           |   | $\sim$     |
| Listening port:        | 10522               | ÷                                         |   |            |
| TLS certificate:       | Default certificate |                                           |   | $\sim$     |
| Certificate path:      |                     |                                           |   | [j]        |
| Certificate password:  |                     |                                           |   |            |
| Certificate subject:   |                     |                                           |   |            |
| Certificate store:     | Personal            |                                           |   | $\sim$     |
| Store location:        | Current user        |                                           |   | $\sim$     |
| -WAN communication     |                     |                                           |   |            |
| Listening interface:   | All interfaces      |                                           |   | $\sim$     |
| Listening port:        | 10519               | A V                                       |   |            |
| TLS certificate:       | Default certificate |                                           |   | $\sim$     |
| Certificate path:      |                     |                                           |   | [j]        |
| Certificate password:  |                     |                                           |   |            |
| Certificate subject:   |                     |                                           |   |            |
| Certificate store:     | Personal            |                                           |   | $\sim$     |
| Store location:        | Current user        |                                           |   | $\sim$     |
| Apply settings         |                     |                                           |   |            |

#### General settings for your device

*File repository*: Set the directory where *ibaManagementStudio* Server stores the installer files for iba software updates, see **7** *Update files and file repository*, page 33. The default directory is:

C:\ProgramData\iba\ibaManagementStudio\Server\Storage\Persisted

#### Settings for the web client or WAN connection

- *Listening interface*: Configure the interface for the corresponding connection.
- *Listening port*: Configure the port number for the corresponding connection.
- *TLS certificate*: Configure the certificate for the corresponding connection.

The default certificate was generated during installation of *ibaManagementStudio*. If you use a certificate other than the default certificate, you must specify additional settings.

### 4.2 Settings in ibaManagementStudio Agent Status

When *ibaManagementStudio* Agent Status is open, you can configure settings for your device, LAN mode or WAN mode when communicating with the server in the *Settings* tab.

To save your settings, click on <Apply settings>.

| 🙀 ibaManagementStudio      | agent status        | _ |        | × |
|----------------------------|---------------------|---|--------|---|
| 🗘 General 🗘 Settings       | 🖺 Log 📿 Updates     |   |        |   |
| Settings                   |                     |   |        |   |
| Software interaction port: | 10521               |   |        |   |
| Connection mode:           | LAN                 |   |        |   |
|                            | ⊖ wan               |   |        |   |
| LAN mode                   |                     |   |        |   |
| Listening interface:       | All interfaces      |   | ~      |   |
| Listening port:            | 10518               |   |        |   |
| Access password:           |                     |   |        |   |
| TLS certificate:           | Default certificate |   | ~      |   |
| Certificate path:          |                     |   |        | Ģ |
| Certificate password:      |                     |   |        |   |
| Certificate subject:       |                     |   |        |   |
| Certificate store:         | Personal            |   | $\sim$ |   |
| Store location:            | Current user        |   | $\sim$ |   |
| WAN mode                   |                     |   |        |   |
| Server address:            | 192.168.80.151      |   |        |   |
| Server port:               | 10522               |   |        |   |
| Apply settings             |                     |   |        |   |
|                            |                     |   |        |   |

#### Settings for your device

■ *Software interaction port*: Via this port, *ibaManagementStudio* communicates with the different iba software products.

If you change this port number, you have to restart the software services. This is the only way the software can connect to the *ibaManagementStudio* Agent.

• *Connection mode*: Select the communication mode with the server. Specify additional settings for your selected communication mode.

#### LAN connection settings

- *Listening interface*: Configure the interface for connection to the server.
- *Listening port*: Set the port number for connection to the server.
- Access password: Optionally, set the access password for connection via the web client. This
  way you can protect the connection to the agent so that other servers cannot connect to the
  agent.

The password must be at least 8 characters long.

■ *TLS certificate*: Configure the certificate for connection to the server.

The default certificate was generated during installation of *ibaManagementStudio*. If you use a certificate other than the default certificate, you must specify additional settings.

#### WAN connection settings

- Server address: Set the IP address of the *ibaManagementStudio* server.
- *Server port*: Set the port number for the *ibaManagementStudio* server.

### 4.3 Updates via ibaManagementStudio Agent Status

If new updates for iba software products are available in the file repository, the *ibaManagementStudio* server also informs the agents, see **7** Update files and file repository, page 33. In the *ibaManagementStudio* Agent Status in the Updates tab, you can also perform these updates locally.

| 🔯 ibaManagementStudio agent status 🛛 🖉 |                            |         | ×        |   |
|----------------------------------------|----------------------------|---------|----------|---|
| 🗘 General 🗘 Settings 🖺 Log             | ⊖ Updates                  |         |          |   |
| Updates                                |                            |         |          | _ |
| Product                                | File                       | Version |          |   |
| ibaPDA                                 | ibaPDASetup_v8.3.1.exe     | 8.3.1   | Download |   |
| ibaCapture                             | ibaCaptureSetup_v5.2.1.exe | 5.2.1   | Download |   |

Unlike the updates via the web client, updates via *ibaManagementStudio* Agent Status are also possible if no permission for remote actions is granted for the system in the web client, see **7** *Edit systems*, page 31.

#### Procedure in ibaManagementStudio Agent Status in the Updates tab

- 1. Download the installer file of the desired iba software product by clicking on <Download>.
- → The installation file is downloaded from the *ibaManagementStudio* server to your local computer.
- 2. Open the local folder where the installation file is located via <Browse>.
- 3. Install the software update with the new installer file.

### 4.4 Data for support cases

For support cases, you can create a ZIP file, in which all relevant settings and configurations for *ibaManagementStudio* Agent or Server are saved. You can send this ZIP file to iba support for troubleshooting assistance.

You can also create the data for iba support in the web client, see **7** General information about connected systems, page 24.

#### Creating a ZIP file for support locally

- 1. On the system that has generated the error, open the context menu of *ibaManagementStudio* Status by right-clicking the status icon.
- 2. Select Help Save information for iba support.
- 3. Select a storage location.
- $\rightarrow$  The ZIP file for iba support is then created.

Send the ZIP file to iba support, see **7** Support and contact, page 48.

# 5 ibaManagementStudio web client

### 5.1 Logging in to the web client

*ibaManagementStudio* provides you with a configuration and user interface for your web browser. To ensure that you can display all formats and features correctly, the use of a modern web browser is recommended, such as Google Chrome, Mozilla Firefox or Microsoft Edge.

To reach the *ibaManagementStudio* server, you need the server's IP address. If you are logged in to the computer where the server application is installed, the localhost address is sufficient.

The default port number for the *ibaManagementStudio* server is 10522. If this is already reserved, another port number can be used. You set this port number in *ibaManagementStudio* Server Status.

- 1. Open https://localhost:10522 or https://[IP address]:[PortNo] in your browser.
- 2. Log in for initial registration with the following credentials.

| User name | Admin   |
|-----------|---------|
| Password  | Admin#1 |

#### Note

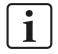

We recommend changing the initial password after installation, see **7** Changing the password, page 45. Doing so makes unauthorized use of the system more difficult.

### 5.2 Systems overview

In the main menu under *Systems* you find an overview of all systems on which *ibaManagementStudio* is installed and which are connected to the server.

| E Folder 'Client' | ∂ £ adr                                                                                                    | min |
|-------------------|----------------------------------------------------------------------------------------------------|-----|
| ✓ Systems         | Folder content iba SW product information                                                                                             |     |
| A 🔁 Root          | Ownload system overview                                                                                                    |     |
| 🔨 🗁 Туре          | Name         Notifications         Status         Connection mode         Host         Port         ibaManagementStudio Agent version | ٢   |
| Server            | VM Test System Online LAN 192.168.80.42 10518 1.4.0                                                                                   |     |
| ∧ ➡ Client        | MyComputer01 Online WAN 192.168.82.242 55610 1.3.0                                                                                    |     |
| VM Test System    |                                                                                                    |     |
| MyComputer01 4    |                                                                                                    |     |

The status of individual systems as well as the grouped systems is shown. When systems are offline, the systems and their folders are highlighted in the overview. Empty folders or folders that are not visible to the user due to insufficient access permissions are not displayed.

The blue notification icons behind the system names show if and how many updates are available for the system.

| Name                                        | Name of the connected agent                                                                                  |
|---------------------------------------------|----------------------------------------------------------------------------------------------------|
| Notifications                               | Number of available software updates                                                                         |
| Status                                      | Status of the system (online, offline)                                                                       |
| Connection mode                             | Connection mode of server and agent                                                                          |
| Host                                        | Agent host address                                                                                           |
| Port                                        | Agent port number                                                                                            |
| <i>ibaManagementStudio</i><br>Agent version | installed agent version                                                                                      |
| Description                                 | Description of the system as specified in the main menu item <i>Set-tings</i> (by default initially hidden). |

The table shows the following information:

Using the gear button at the edge of the table header, you can show and hide columns and adjust their order. These changes are saved only for the current user and the browser used.

You can download an overview of all connected systems as a CSV file or JSON file using the <Download system overview> button.

Via the <Download all license information> button you can generate and download a ZIP file, in which the license information of all systems in the selected folder is saved. The ZIP file additionally contains a CSV file, in which the license information of the individual systems is stored as text.

If you select an individual system, you will find even more information about the respective systems and the installed iba software products.

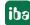

#### Display variants of folders and systems

| green  | All systems are connected.                                   |
|--------|--------------------------------------------------------------|
| orange | System is connected, but an iba-software product is stopped. |
| red    | System is not connected.                                     |

The folders already show the status of the subordinate systems.

### 5.3 Information about iba software products on folder level

If you select an individual system in the overview under *Systems* in the main menu, in the *iba SW product information* tab you can see a drop-down list with the iba software products installed on the systems in the selected folder.

| E Folder 'Client' |                                           | ? | <u> A</u> admin |
|-------------------|-------------------------------------------|---|-----------------|
| ✓ Systems         | Folder content iba SW product information |   |                 |
| ∧ 🗁 Root          | Selected iba SW product ibaHD-Server      |   | <u>^</u>        |
| ∧ ि Туре          | ibaAnalyzer                               |   |                 |
| V 🛅 Server        | ibaCapture GigE Vision Encoder            |   |                 |
| ∧ ▷ Client        | ibaCapture Manager                        |   |                 |
| VM Test System    | ibaCapture Player                         |   |                 |
| MyComputer01      | ibaCapture Server                         |   |                 |
| V 🛅 Location      | ibaDatCoordinator                         |   |                 |
| V 🛅 All Systems   | ibaDongleViewer                           |   |                 |
|                   | ibaHD-Server                              |   | ~               |

If you select an iba software product, you can see the systems using this software and the respective software version from the product view.

If an update is available for an iba software product, the web client displays the <Update> button and the available software version. For more information on the remote software update, see **7** Updating iba software products via the web client, page 35.

### 5.4 General information about connected systems

If you select an individual system in the overview under *Systems* in the main menu, in the *General information* tab you can view general information about the system. This includes, for example, the name of the system, the host address and the status of the system.

| ≡  | System 'MyComputer01'           |                                        |                                  |                      |                     | ? | <u> A</u> admin |
|----|---------------------------------|----------------------------------------|----------------------------------|----------------------|---------------------|---|-----------------|
| <  | Systems                         | General information                    | iba SW product information       | Hardware information | License information |   |                 |
| ^  | Root                            | Ownload ibaMana                        | agementStudio Agent support file |                      |                     |   |                 |
|    | 🔨 🗁 Туре                        | Alias<br>MyComputer01                  |                                  |                      |                     |   |                 |
|    | Server                          | Description<br>This is my notebook     |                                  |                      |                     |   |                 |
|    | ∧ 🎦 Client                      |                                        |                                  |                      |                     |   |                 |
|    | VM Test System                  |                                        |                                  |                      |                     |   |                 |
|    | ∧                               | Host name<br>MyComputer01              |                                  |                      |                     |   |                 |
|    | ibaHD-Server                    | Connection mode WAN                    |                                  |                      |                     |   |                 |
|    | ibaPDA-Server                   | Host<br>192.168.82.242                 |                                  |                      |                     |   |                 |
| `` | ✓ ➡ Location                    | Port<br>63518                          |                                  |                      |                     |   |                 |
| `` | <ul> <li>All Systems</li> </ul> | <sup>Status</sup><br>Online            |                                  |                      |                     |   |                 |
|    |                                 | ibaManagementStudio Agent ver<br>1.2.0 | rsion                            |                      |                     |   |                 |

For support cases, you can use the button <Download ibaManagementStudio Agent support file> to generate and download a ZIP file in which all relevant settings and configurations for *ibaManagementStudio* Agent are saved. You can send this ZIP file to iba support for trouble-shooting assistance, see **7** Support and contact, page 48.

If the system is offline, an additional orange bar appears including the time of the last data update. In offline mode, you only see the last information that the *ibaManagementStudio* server could retrieve from the system. The hardware information is not available.

### 5.5 Information about iba software products on system level

If you select an individual system in the overview under *Systems* in the main menu, in the *iba SW product information* tab you can see an overview of the iba software products installed on the selected system, their version and possible updates from the system view.

| System 'MyComputer01' |                                |                  |                                          | (?) <u>र</u> admin |
|-----------------------|--------------------------------|------------------|------------------------------------------|--------------------|
| Systems               | General information iba SW pro | duct information | Hardware information License information |                    |
| A 🔁 Root              | Ownload product support files  |                  |                                          |                    |
| ∧ Г Туре              | Product name                   | Version          | Available update                         | Update remotely    |
| V 🛅 Server            | 2 ibaAnalyzer                  | 8.1.0            |                                          |                    |
| ∧ Client              | ibaDongleViewer                | 2.5.0            |                                          |                    |
| VM Test System        | ibaHD-Server                   | 3.1.0            | 3.2.0                                    | Update             |
| MyComputer01 3        | ibaManagementStudio            | 1.3.0            |                                          |                    |
| HD ibaHD-Server       | ibaManagementStudio Agent      | 1.2.0            | 1.3.0                                    | Update             |
| ibaPDA Server         | ibaPDA ActiveX control         | 8.3.0            | 8.4.0                                    | Update             |
| V 🛅 Location          | ibaPDA client                  | 8.3.0            | 8.4.0                                    | Update             |
| V 🛅 All Systems       | ibaPDA Server                  | 8.3.0            | 8.4.0                                    | Update             |

For support cases, you can use the button <Download product support files> to generate and download a ZIP file, in which the support files of the selected iba software products on the selected system are saved. You can send this ZIP file to iba support for troubleshooting assistance, see **7** Support and contact, page 48.

If the system is offline, an additional orange bar appears including the time of the last data update. In offline mode, you only see the last information that the *ibaManagementStudio* server could retrieve from the system. You cannot create support files.

Using the gear button at the edge of the table header, you can show and hide columns and adjust their order. These changes are saved only for the current user and the browser used.

#### Information about iba software products

| green icon  | Software is supported, the service is running and diagnostic data is available. |
|-------------|---------------------------------------------------------------------------------|
| orange icon | Software is supported but the service is stopped.                               |
| black icon  | Software is supported but diagnostic data is not available.                     |
| black box   | Software is not supported yet.                                                  |

For supported iba software, you can find more information as well as diagnostic data on the individual software pages, see **7** Software diagnostics in the web client, page 36.

### 5.6 Information about the hardware in use

If you select an individual system in the overview under *Systems* in the main menu, you can view all relevant hardware information for the selected system in the *Hardware information* tab. In addition to general information such as manufacturer and operating system, you can also find live data such as CPU utilization or network utilization.

If the system is offline, the hardware information is not available.

| ≡ | System 'MyComputer01' |                                              |                            |                      |                     | ? | <u> A</u> admin |
|---|-----------------------|----------------------------------------------|----------------------------|----------------------|---------------------|---|-----------------|
| < | Systems               | General information                          | iba SW product information | Hardware information | License information |   |                 |
| ^ | Poot Root             | ∧ General                                    |                            |                      |                     |   | ^               |
|   | ∧ ြ⊐ Туре             | Manufacturer<br>LENOVO                       |                            |                      |                     |   |                 |
|   | ➤ ➡ Server            | Current user<br>MyComputer01\$               |                            |                      |                     |   |                 |
|   | ∧ 🗁 Client            | Current time<br>30.05.2023 10:11:50          |                            |                      |                     |   |                 |
|   | VM Test System        | PC name<br>MyComputer01                      |                            |                      |                     |   |                 |
|   | ∧  ∮ MyComputer01 3   | ∧ os                                         |                            |                      |                     |   |                 |
|   | HD ibaHD-Server       | os language<br>German (Germany)              |                            |                      |                     |   |                 |
|   | ibaPDA Server         | os version<br>Microsoft Windows NT 1         | 0.0.15.0 (x64)             |                      |                     |   |                 |
|   | V 🛅 Location          | <sup>OS name</sup><br>Microsoft Windows 10 E | nterprise                  |                      |                     |   |                 |
|   | V 🛅 All Systems       | Workgroup<br>WORKGROUP                       |                            |                      |                     |   |                 |
|   |                       | Role<br>Member Workstation (1)               |                            |                      |                     |   |                 |
|   |                       |                                              |                            |                      |                     |   |                 |

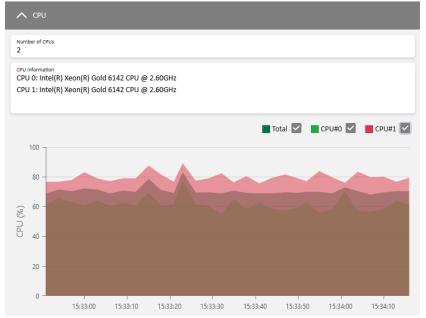

### 5.7 License information

If you select an individual system in the overview under *Systems* in the main menu, you can view the license information for the selected license type in the *License information* tab. The available information differs depending on the license type.

You can download all information about the various license types via the <Download> button. The selection of the respective file formats depends on the license type. Using the <All license information> entry, you can download the information for each license type and in each file format simultaneously.

| System 'MyComputer01' |                                     |                            |                                |                    |                 | ?        | <u> A</u> admin |
|-----------------------|-------------------------------------|----------------------------|--------------------------------|--------------------|-----------------|----------|-----------------|
| Systems               | General information                 | iba SW product information | on Hardware information        | icense information |                 |          |                 |
| A 🔁 Root              |                                     |                            |                                |                    |                 |          | ^               |
| 🔨 🗁 Туре              | Available license                   | containers                 |                                |                    |                 |          |                 |
| V 🛅 Server            | Show details                        |                            | License container              |                    | Туре            |          |                 |
| ∧ 🎦 Client            | $\checkmark$                        |                            | 190-1234567890                 |                    | WIBU            |          |                 |
| VM Test System        |                                     |                            | V123456                        |                    | MARX            |          |                 |
| ∧                     | ∧ CodeMeter Run                     | time                       | ▲ License options              |                    |                 |          |                 |
| HD ibaHD-Server       | Version<br>7.40.5001                |                            | Product                        | License            | Expiration date | Quantity |                 |
| ibaPDA Server         | ∧ Container inform                  | nation                     | ibaHD-Server Demo              | Demo               | 12/31/2024      |          |                 |
| V 🛅 Location          | Container ID<br>190-1234567890      |                            | ibaHD-Server Tags Demo         | Demo               | 12/31/2024      | 2048     |                 |
| V 🛅 All Systems       | Customer<br>iba Intern              |                            | ibaHD-Server Stores Demo       | Demo               | 12/31/2024      | 2        |                 |
|                       | Container type<br>WIBU CmActLicense | v3.0                       | ibaHD-Server Clients Demo      | Demo               | 12/31/2024      | 2        |                 |
|                       | Container host<br>MyComputer01      |                            | ibaManagementStudio            | Full               |                 |          |                 |
|                       | ∧ EUP dates                         |                            | ibaPDA Demo                    | Demo               | 12/31/2025      |          |                 |
|                       | Product EUI                         | P date Spare hours         | ibaPDA Signals Demo            | Demo               | 12/31/2025      | 1024     |                 |
|                       | ibaManagem Nor                      | ne None                    | ibaPDA Data Stores Demo        | Demo               | 12/31/2025      | 2        |                 |
|                       | ibaDaVIS Nor                        | ne None                    | ibaPDA Client Connections Demo | Demo               | 12/31/2025      | 1        | ~               |

Select the desired license container under Available license containers.

#### License information for the WIBU license container

If you select a WIBU license container, you see the following information about the licenses running via the selected license container:

- CodeMeter Runtime: Version of the license software
- Container information: Information about the WIBU license container
- *EUP dates*: Period in which you receive updates for the corresponding software
- License options: available licenses

You can download the license information as a JSON file or WIBU container receipt using the <Download> button.

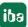

#### License information for the MARX license container

If you select a MARX license container, you see the following information about the licenses running via the selected license container:

- Container information: Information about the WIBU license container
- Passwords in use: Software with user management enabled
- *EUP dates*: Period in which you receive updates for the corresponding software
- License options: available licenses

You can download the license information as a JSON file or VWR file using the <Download> button.

### 5.8 General information about ibaManagementStudio

In the help menu, you find general information about your *ibaManagementStudio* version, the license used and a link to iba support.

Under *Help*, you find the online help for *ibaManagementStudio*.

# 6 Configuration via the web client

### 6.1 Editing systems

Systems on which you have installed the agent application of *ibaManagementStudio* can be added, edited, deleted or grouped under *Settings*.

| ≡        | Systems config        | uration    |                                  |                 |                       |      |                       | ⑦ ℓ admin              |
|----------|-----------------------|------------|----------------------------------|-----------------|-----------------------|------|-----------------------|------------------------|
| +        | + Add 🔟 Delete 🧪 Edit |            |                                  |                 |                       |      |                       |                        |
|          |                       |            |                                  |                 |                       |      |                       |                        |
| Syste    | systems or            | ganization |                                  |                 |                       |      |                       |                        |
| Syste    | Name                  | Alias      | Description                      | Connection mode | Host                  | Port | Access password (LAN) | Remote actions enabled |
| <u> </u> |                       |            | Description Virtual machine with | Connection mode | Host<br>192.168.80.42 |      | Access password (LAN) | Remote actions enabled |

| ID internal ID of <i>ibaManagementStudio</i> |                                                             |  |
|----------------------------------------------|-------------------------------------------------------------|--|
| Name                                         | Name of the connected system                                |  |
| Alias                                        | changeable display name of the connected system             |  |
| Description                                  | Entered description                                         |  |
| Connection mode                              | Connection mode of server and agent                         |  |
| Host                                         | Agent host address                                          |  |
| Port                                         | Agent port number                                           |  |
| Access password (LAN)                        | LAN password set in <i>ibaManagementStudio</i> Agent Status |  |
| Remote actions enabled                       | Shows whether remote updates are allowed on this system     |  |

You can sort the table in ascending or descending order by clicking on the column headers.

#### Add system

You can only add systems on which you have installed the *ibaManagementStudio* agent application.

We recommend manually adding systems that you want to connect to via WAN. The server does not always find WAN systems automatically.

- 1. Click on <Add>.
- → *ibaManagementStudio* searches for all reachable agents in the selected communication mode and lists these systems in a dialog window.

| Add   | new systems                                    |                |       |                                   | ×                     |
|-------|------------------------------------------------|----------------|-------|-----------------------------------|-----------------------|
| LAN s | LAN systems WAN systems Manually added systems |                |       |                                   |                       |
| C     | lefresh                                        |                |       |                                   |                       |
|       | Name                                           | Host           | Port  | ibaManagementStudio Agent version | Access password (LAN) |
| ~     | MyComputer03                                   | 192.168.82.123 | 10518 | 1.1.0                             | Access password (LAN) |
|       | TestComputerLab                                | 192.168.80.210 | 10518 | 1.0.0                             | Access password (LAN) |
|       |                                                |                |       |                                   | Add Cancel            |

- 2. In the newly opened window, select the LAN systems or WAN systems tab.
- 3. Select one or more systems.

Optional for LAN systems: In the line of the newly added system, in the Access password (LAN) field, enter the LAN password that you have assigned in *ibaManagementStudio* Agent Status, see **7** Settings in *ibaManagementStudio* Agent Status, page 18.

- 4. Click on <Add>.
- $\rightarrow$  The new system is now added to the system list.
- 5. Save the changes.
- $\rightarrow$  *ibaManagementStudio* then confirms the change and the system is successfully added.

#### Add system manually

If the desired system was not found during the automatic search of *ibaManagementStudio*, you can add the system manually.

- 1. Click on <Add>.
- 2. In the newly opened window, select the *Manually added systems* tab.
- 3. Specify the host name and port number of the desired system and click the button <+>.
- 4. Select one or more systems and click on <Add>.
- $\rightarrow$  The new system is now added to the system list.
- 5. Save the changes.
- $\rightarrow$  *ibaManagementStudio* then confirms the change and the system is successfully added.

#### Edit systems

You can edit added systems afterwards, e.g. replace the system with another one or add a description.

Select a system and click on <Edit>. In the dialog, you can change the following: Alias, description, host name, port number, access password, permission for remote actions.

#### Note

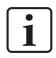

You can always update the *ibaManagementStudio* Agent via the web client – even if you did not enable remote actions for the system.

Click on <Reset> in the dialog to reset the settings made as well as the selection to replace a system.

Click on <Apply> in the dialog to confirm the changes for the system.

To finally apply the changes for all systems, click <Save> on the Systems configuration page.

Note

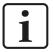

If you want to change the connection mode of the system, you have to open *ibaManagementStudio* Agent status locally on the respective computer and make the change there, see **7** Settings in *ibaManagementStudio* Agent Status, page 18. After that, you can replace the original system with the system that has the new connection mode.

#### **Replace system**

Via the *Edit system* dialog, you can also replace the system. In doing so, *ibaManagementStudio* transfers the user permissions for the original system to the new system.

The Replace with area displays systems that you can use to replace the existing system.

If you click on a system in the *Replace with* area, the fields in the *Settings* area show the information of the new system.

#### **Delete system**

Remove a selected agent system with <Delete>.

The system is then deleted from the system management and folder structures.

### 6.2 Grouping and organizing systems

In the *Systems organization* tab, you can create folders to group the systems according to your needs, for example by location or logical context (such as all *ibaAnalyzer* computers, all *ibaPDA* computers). A system can also be contained in several folders.

#### Creating folders and grouping systems

- 1. Click on <Add>.
- 2. Enter a folder name and click on <Add>.
- ightarrow The new folder is now added to the system structure.
- 3. Drag & drop the required systems from the *All Systems* list into the corresponding folder.

#### **Editing and arranging folders**

To change the folder name, select a folder and click <Edit>.

You cannot change the name of the root directory here, but only in the Server configuration menu, see **7** Changing the server name, page 32.

Using the buttons in this tab, you can arrange the systems and folders as you wish.

### 6.3 Changing the server name

In the main menu under Server configuration you can change the display name of the server.

Enter a name in the *Server alias* field and save the changes.

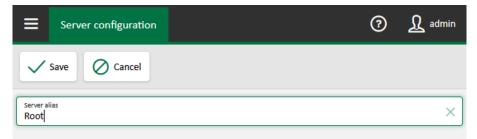

# 7 Managing iba software in the web client

### 7.1 Update files and file repository

Installer files for updates of supported iba software products can be loaded into the local file store via the *Repository* tab in the web client. The files are located in a file repository on the computer on which the *ibaManagementStudio* server is running, see **7** Settings in *ibaManagementStudio* server is running, see **7** Settings in *ibaManagementStudio* server is running, see **7** Settings

#### Note

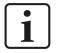

*ibaManagementStudio* creates a folder structure in the repository that you must not change or delete. Otherwise, the repository and the remote update stop working.

When you change the location of the repository, you can choose to transfer the previous data to the new location. This allows you to ensure that the repository and remote update continue to work correctly.

| ≡                  | Installer repository    |                   | 2 admin                    |
|--------------------|-------------------------|-------------------|----------------------------|
| +                  | Add 🔟 Delete C          | Refresh           |                            |
| selected<br>ibaCap | iba SW product<br>pture |                   | ~                          |
| SW pr              | oduct type              | Installer version | Installer file name        |
|                    | ibaCapture              | 5.2.0             | ibaCaptureSetup_v5.2.0.exe |
|                    | ibaCapture              | 5.2.1             | ibaCaptureSetup_v5.2.1.exe |

To view and edit the repository in the web client, you need the "Manage settings" permission in the *ibaManagementStudio* user management.

With the installer files in the repository, you can update supported iba software products via the web client, see **7** Updating iba software products via the web client, page 35, or locally via *ibaManagementStudio* Agent Status in the Updates tab, see **7** Updates via *ibaManagementStudio* Agent Status in the Updates tab, see **7** Updates via *ibaManagementStudio* Agent Status, page 19.

#### Note

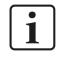

*ibaManagementStudio* supports only updating iba software products. You cannot perform clean installations via *ibaManagementStudio*.

#### View of the available installer files for updates

Under *Repository* in the main menu, you can view the respective iba software product with the available installer files via a drop-down list. The drop-down list contains all supported iba software products. *ibaManagementStudio* displays the version of the installer file as well as its name for each iba software product.

#### Loading installer files for updates into the repository via the web client

1. Under *Repository* in the main menu, click <Add>.

For adding installer files, the iba software product selected in the list is not relevant.

2. Select the installer file via <Select file>.

Already existing installer files with the same name will be overwritten. However, if these files are currently in use, *ibaManagementStudio* aborts the upload.

- 3. Click <Upload> to add the file to the repository.
- 4. Confirm the upload with <OK>.
- → When you select the appropriate software in the drop-down list, you can see the newly added installer file.

If you cannot see newly added installer files and no errors occurred during the upload, click <Refresh>.

 $\rightarrow$  *ibaManagementStudio* also updates the update notifications in the system overview.

#### Deleting files from the repository

You can also delete older installer files via the web client.

Select an installer file of a software. Click on <Delete> and confirm the prompt.

 $\rightarrow$  The installer file is deleted from the repository in the web client and therefore also from the local file repository of the server.

### 7.2 Updating iba software products via the web client

From the web client, you can update supported iba software products on the connected systems. Before installing the software, *ibaManagementStudio* checks the authenticity of the installer files via different procedures.

#### Note

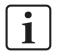

To perform a remote update on a connected system, you must be able to log on to that system with a local Windows account that has permission to perform installations.

#### Prerequisites

- For the system on which you want to perform the remote update, the permission for remote actions is enabled, see **7** *Edit systems*, page 31.
- On the system on which you want to perform the remote update, the *ibaManagementStudio* Agent service (v1.1.0 or higher) is running and a connection to the *ibaManagementStudio* server is established.
- *ibaManagementStudio* supports the selected iba software product.
- You also need the "Edit" permission for the respective system in the *ibaManagementStudio* user management.

#### Updating iba software products via the web client

#### Note

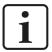

Note that the service of the software products is stopped during the update. This means that e.g. *ibaPDA* cannot acquire signals as long as the update is running.

1. In the main menu under *Systems*, select a system.

Alternatively on folder level, you can also find a system that is not updated by selecting the software.

- 2. Click on <Update> in the list.
- ightarrow The web client lists all update files stored in the directory.
- 3. Select the desired update file and click <Next>.
- 4. Enter Windows credentials under which you install the update on the selected system.
- 5. Click on <Install>, to start the installation.
- → The dialog shows the installation progress. During installation of *ibaManagementStudio* Agent, the affected system may briefly appear as offline in the system overview.

### **7.3** Software diagnostics in the web client

Via the main menu item *System*, you can view the diagnostic data of the respective installed software on the software pages of a system in the *General* tab.

In the *General* tab, you can see the status of the software service and all license information about the software.

Depending on the software, there are different additional tabs. For *ibaHD-Server*, for example, there are the tabs *Data Stores*, *Connections* and *ibaHD-API*, as this information is relevant for *ibaHD-Server*. In the individual tabs, you can then see all HD stores, which connection *ibaHD-Server* has with other software (e.g. to *ibaPDA*), and the status of ibaHD-Server-API. For *ibaPDA* and *ibaCapture*, other tabs and information are available.

| System 'Server01': ibaHD-Server |                                             | ⑦ 🗕 🔬 admin                                                                                                    |
|---------------------------------|---------------------------------------------|----------------------------------------------------------------------------------------------------|
| ✓ Systeme                       | General Data stores Connections ibaHD-API   |                                                                                                    |
| A 🔁 Root                        | O Download support file                     |                                                                                                    |
| ∧ ြ⊐ Туре                       | ∧ Service                                   |                                                                                                    |
| ∧ 🎦 Server                      | status<br>Running                           | ]                                                                                                    |
| Server01                        | Version<br>3.1.0                            |                                                                                                    |
| HD ibaHD-Server                 | ∧ License                                   |                                                                                                    |
| V Client                        | License container<br>190-1234567891         | License options<br>ibaHD-Server signals (Unlimited) (DEMO)                                                           |
| ► ► Location                    | Customer name<br>iba Intern                 | ibaHD-Server stores (12) (DEMO)<br>ibaHD-Server clients (2) (DEMO)                                                   |
| V 🛅 All Systems                 | License time limit<br>Expires on 12/31/2023 | Unknown option (DEMO)<br>ibaHD-Server API read (DEMO)<br>ibaHD-Server OPC UA HDA read (DEMO)<br>ibaQPanel (6) (DEMO) |
|                                 | Container type<br>WIBU CMActLicense v3.0    |                                                                                                    |
|                                 | Container host<br>SERVER_01                 |                                                                                                    |
|                                 | Required EUP date<br>2/1/2023               | Offline analysis HD clients<br>O                                                                                     |
|                                 | EUP date<br>2/1/2023                        | Connected/licensed HD clients<br>2/2 (DEMO)                                                                          |
|                                 | Signals<br>26148/Unlimited (DEMO)           | Enabled/licensed ibaHD-Server stores<br>12/12 (DEMO)                                                                 |

For support cases, you can create a ZIP file in which all relevant settings and configurations are saved by clicking the button <Download support file>. You can send this ZIP file to iba support for troubleshooting assistance, see **7** Support and contact, page 48.

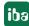

# 8 User management in ibaManagementStudio

You can find the user management in the main menu of the web client under *User management*.

User management allows the creation of different user accounts and supports both individual users and groups:

| Local users /  | The access information is only valid for logging in to          |
|----------------|-----------------------------------------------------------------|
| Local groups:  | <i>ibaManagementStudio</i> and is set up and managed by the ad- |
|                | ministrator user.                                               |
| Domain users / | The administrator user registers the domain groups or domain    |
| Domain groups  | users in the <i>ibaManagementStudio</i> user management system. |
| Boundan Broups | Thus, the access information for the domain can also be used    |
|                | to log in to <i>ibaManagementStudio</i> .                       |

All users and groups are sorted alphabetically. However, the user "admin" and the user group "Administrators" are always at the top position.

# Permissions for users and groups

You can assign different permissions to the users and groups. A user can be a member of one or more groups. These groups can have different rights. The user's own rights and the rights of the groups complement each other to create the effective permissions for the user.

# Domain users and domain groups

If the computer on which *ibaManagementStudio* server is running belongs to a domain, it is possible to add users and user groups from that domain. Please note that including a domain group also grants access to *ibaManagementStudio* to all domain users who are members of the group. If you add a single domain user, even though its domain group is already configured, you can assign special and advanced permissions to the user over and above those permissions assigned to its domain group.

### Note

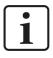

In most scenarios, the *ibaManagementStudio* server service runs under the system account. If the system account only has very limited domain rights, it is advisable to run the *ibaManagementStudio* server service under a dedicated account with domain access.

#### Note

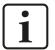

When logging in as a domain user in the web client, it is not necessary to specify the domain name in the *Username* field. It is sufficient to use only the user's user name or e-mail address.

| Username _ |  |
|------------|--|
| Domainuser |  |
| Password   |  |
| •••••      |  |
| Log in     |  |

However, if *ibaManagementStudio* is running in an environment with multiple Active Directory domains, the username should still be preceded by the domain name.

| Usernam  | e                |  |
|----------|------------------|--|
| somedo   | omain\Domainuser |  |
| Password | d                |  |
| •••••    | ••••             |  |
|          |                  |  |
| Log in   |                  |  |

# 8.1 Creating and managing users

After first installation, only one administrator user ("admin") exists, which always has all rights. The administrator is the only user that is not subject to any restrictions and can add or delete other users as well as change their user rights. The name "admin" cannot be changed. All users or domain users added later can be assigned the same rights as the administrator user.

### **Creating local users**

1. Create a new local group via the <Add> button and select <Add Local User>.

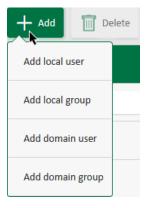

2. Enter the name, e-mail address and password in the input fields.

#### Note

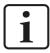

The **login name** may only contain letters and digits. Spaces or special characters are not supported.

#### Note

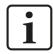

The **password** must contain at least 6 characters and consist of uppercase letters, lowercase letters, numbers, as well as special characters.

- 3. Assign the permissions for the user under *User permissions*, see also **7** *User permissions*, page 40.
- 4. If you want to assign the user to a group, select the group under *Group memberships*, see also **↗** *Creating and managing user groups*, page 43.
- 5. Save your entries.

Use the <Delete> button to delete the selected user/domain user.

### **Creating domain users**

- 1. Create a new domain user via the <Add> button and select <Add Domain User>.
- 2. Specify the full name of the domain and the login name.
- 3. Assign the permissions for the user under *User permissions*, see also **オ** *User permissions*, page 40.
- 4. If you want to assign the user to a group, select the group under *Domain group memberships*, see also **7** *Creating and managing user groups*, page 43.
- 5. Save your entries.

### Note

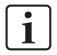

The domain login name must not be identical to the local login name, otherwise the domain user cannot be saved.

# 8.2 User permissions

If a user is member of a group, it gets the permissions of that group. If a user belongs to multiple user groups, the sum of all user group permissions applies to the user. If a user has more granted permissions than the user group, the user keeps its permissions.

The applicable permissions for the currently selected user, i.e., the user rights and group permissions, are shown as *Effective permissions*.

## Assigning permissions

You can assign different permissions to a user. The rights of the currently selected user are selected and listed in the *User permissions* sub-tab.

| User permissions System permissi | ons              |                     |  |
|----------------------------------|------------------|---------------------|--|
| Login name<br>Testuser           | ×                | ▲ Group memberships |  |
| Email<br>test@test.test          | ×                | <b>A</b>            |  |
| New password                     | Confirm password | Administrators      |  |
| Language<br>Auto                 | ~                |                     |  |
| ∧ User permissions               |                  |                     |  |
| Manage users                     |                  |                     |  |
| ✓ Manage settings                |                  |                     |  |
| Change own password in user pro  | file             |                     |  |
| Effective permissions            |                  |                     |  |
| Manage users                     |                  |                     |  |
| ✓ Manage settings                |                  |                     |  |
| Change own password in user pro  | filo             |                     |  |

Enable or disable the desired permissions for a user.

| Option                                 | Description                                                                                                    |
|----------------------------------------|----------------------------------------------------------------------------------------------------|
| Manage users                           | Allows you to create, change and delete users and user groups                                                                                                    |
| Manage settings                        | Enables access to the <i>Settings</i> menu and thus to <i>System configura-</i><br><i>tion</i>                                                                                                    |
| Change own password in<br>user profile | The permission to change the user's own password is enabled by default for all users, i.e., the checkmark is set. If users or groups are not allowed to change their own password, disable this permission. |

### Note

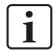

You cannot disable any permissions for the "admin" user because this user always has all permissions.

## **Group permissions**

Group permissions apply to all group members and cannot be removed from individual group users. However, you can assign additional rights to individual group users.

The effective permissions that were assigned to a user are selected under *Effective permissions*.

The previously created groups are listed under *Group memberships*. To create new groups, see **7** *Creating and managing user groups*, page 43.

You can enable or disable a user's membership of a group under *Group memberships*.

# 8.3 System permissions

Individual users or user groups can be assigned the permission to manage systems connected to *ibaManagementStudio*.

| User permissions System permissions |                  |                 |                      |
|-------------------------------------|------------------|-----------------|----------------------|
| Name                                | Group permission | User permission | Effective permission |
| ∧ 🗁 Root                            | Edit             | None View       | View                 |
| 🔨 🗁 Туре                            | View             | None View       | View                 |
| ∧ 🎦 Server                          | View             | None View       | -                    |
| Server01 (127.0.0.1)                | Edit             | None View Edit  | Edit                 |

The connected systems are displayed in an overview. You can enable the permission to edit the systems for groups or individual users.

<None> The user or group does not have permission to view or edit the corresponding system.

<View> The user or group has permission to view the corresponding system under Systems.

<Edit> The user or group has permission to view the corresponding system under *Systems* and edit it in *Settings*.

The user also needs permission to manage systems (*Manage Settings*) under *User permissions* or *Group permissions*.

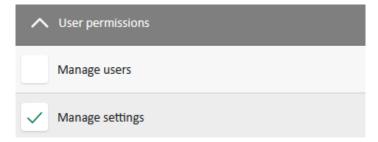

In the case of system permissions, the respective access restrictions take precedence over the user's access rights. If a user is a member of a group, it is subject to the group's access restrictions in each case. If a user belongs to multiple user groups, the sum of all access restrictions applies. If a user has more permissions than the user group, the group's access restrictions also

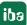

restrict the user permissions. This means you cannot give additional permissions to a user unless the group has the same permissions. You can only remove permissions from the user. The following table illustrates this subtractive permission assignment.

| G    | roup permissi | on   | User permission |      | Effective |            |
|------|---------------|------|-----------------|------|-----------|------------|
| None | View          | Edit | None            | View | Edit      | permission |
| Х    |               |      | Х               |      |           | None       |
| Х    |               |      |                 | Х    |           | None       |
| Х    |               |      |                 |      | Х         | None       |
|      | Х             |      | Х               |      |           | None       |
|      | X             |      |                 | Х    |           | View       |
|      | X             |      |                 |      | Х         | View       |
|      |               | Х    | Х               |      |           | None       |
|      |               | Х    |                 | Х    |           | View       |
|      |               | Х    |                 |      | Х         | Edit       |
| N    | N             | N    | N               | N    | N         | None       |
| N    | N             | N    | Х               |      |           | None       |
| N    | N             | N    |                 | Х    |           | View       |
| N    | N             | N    |                 |      | Х         | Edit       |
| Х    |               |      | N               | N    | N         | None       |
|      | Х             |      | N               | N    | N         | View       |
|      |               | Х    | N               | N    | N         | Edit       |

X = permission assigned, N = nothing selected

If a user has access rights to a folder but not to the systems within it, that folder is not listed under *Systems*. If a user has access rights to a system but not to the folder it is in, only the system is listed under *Systems*.

# 8.4 Creating and managing user groups

In addition to users, groups can be created and assigned different permissions. If a user is member of a group, it gets the permissions of that group. If a user belongs to multiple user groups, the sum of all user group permissions applies to the user. If a user has more granted permissions than the user group, the user keeps its permissions.

The applicable permissions for the currently selected user, i.e., the user rights and group permissions, are shown as *Effective permissions*.

After the first installation, the "Administrators" group is available. This group has all permissions. You cannot disable the permission to change your own password for the "Administrators" group, because members of this group always have the right to change their own password.

# **Creating local groups**

- 1. Create a new local group via the <Add> button and select <Add Local Group>.
- 2. Enter the group name and an optional description in the input fields.

| User management   |                                      | ⑦ <u>위</u> admin |
|-------------------|--------------------------------------|------------------|
| + Add 🔟 Delete    |                                      | ✓ Save Ø Cancel  |
| Vser management   | Group permissions System permissions |                  |
| ٩                 | Name Xew Group                       | ▲ Group members  |
| Local users       | Description                          | ٩                |
| <u>∫</u> admin    | ▲ Group permissions                  | admin            |
| <b>A</b> Testuser | Manage users                         | Testuser         |
| Local groups      | Manage settings                      |                  |
| Administrators    | Change own password in user profile  |                  |
| A New Group       |                                      |                  |

### Note

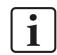

You can freely assign group names and descriptions.

### 3. Save your entries.

You can edit the group name and the description by clicking in the corresponding field and changing the entry.

Use the <Delete> button to delete the selected group/domain group.

# Creating domain groups

- 1. Create a new domain group via the <Add> button and select <Add Domain Group>.
- 2. Enter the group name in the input fields.

For domain groups, you additionally have to enter the domain name.

| Group permissions        | System permissions |
|--------------------------|--------------------|
| Domain<br>myDomain       | ×                  |
| Name<br>New Domain group | ×                  |

3. Save your entries.

In case the specified group is not in the domain, an error message appears.

## Assigning permissions

You can assign different permissions to a group. The rights of the currently selected group are selected and listed in the *Group permissions* sub-tab.

| Option                              | Description                                                                                                    |
|-------------------------------------|----------------------------------------------------------------------------------------------------|
| Manage users                        | Allows you to create, change and delete users and user groups                                                                                                    |
| Manage settings                     | Enables access to the <i>Settings</i> menu and thus to <i>System configura-</i><br><i>tion</i>                                                                                                    |
| Change own password in user profile | The permission to change the user's own password is enabled by default for all users, i.e., the checkmark is set. If users or groups are not allowed to change their own password, disable this permission. |

Enable or disable the desired permissions for a group.

In the *System permissions* sub-tab, you can also assign system permissions to groups. For more details, see **7** *System permissions*, page 41.

## Adding users

Local users can only be assigned to local groups. For domain users, the group membership is fixed. If a domain group has been integrated and the individually created user belongs to this group, only this group affiliation is displayed; it cannot be changed (except for the IT domain management).

There are two ways to add users to a group.

■ The *Group members* sub-tab lists all users who can belong to the group. Members of the currently selected group are indicated via a checkmark.

Enable or disable the desired users per group.

■ The group membership of a user can also be set in their user profile, in *User permissions* under *Group memberships*, see **7** *Creating and managing users*, page 38.

# 8.5 User-specific language setting

For the web client, you can set a preferred language for each user or each user can set the language independently. To do this, go to the user profile and select the appropriate setting under *Language*.

The web client supports the following languages:

- Auto (browser language setting; if the web client does not support the language, English is used.)
- German
- English
- French
- Spanish
- Italian
- Russian
- Chinese (simplified)

# 8.6 Changing the password

If your user has been assigned the change-password permission, you can change the password in the settings for your user profile.

| User profile                  |                     | ? <u>A</u> admin |
|-------------------------------|---------------------|------------------|
|                               |                     |                  |
| ∧ User profile                | ∧ Personal settings | Log out          |
| Login name<br>admin           | Language<br>En      | ~                |
| Email                         |                     |                  |
| Current password              |                     |                  |
| New password Confirm password |                     |                  |

- 1. Open your user profile.
- 2. Enter your current password.
- 3. Enter your new password. Confirm the password by entering the new password again.

Note

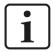

The **password** must contain at least 6 characters and consist of uppercase letters, lowercase letters, numbers, as well as special characters.

4. Save your changes.

# 9 Diagnostics

# 9.1 Checking the license

If you receive the message about missing licenses in the web client, you can check in *ibaManagementStudio* Server Status if your license for this interface is recognized properly.

| 😫 ibaManagementS    | tudio server status               | -                                  | × |
|---------------------|-----------------------------------|------------------------------------|---|
| 🗘 General 🗘 Sett    | tings 🖺 Log                       |                                    |   |
| Service             |                                   |                                    |   |
| Status:             | Running                           | 🖂 🤝 Auto-start when Windows starts |   |
| Start               | 🖲 Stop 🌔 Restart                  | 🔯 Open in browser                  |   |
| License             |                                   |                                    |   |
| License container:  | 18-40750                          | License options:                   |   |
| Customer name:      | HD-Test Server                    |                                    |   |
| License time limit: | License will expire on 2023-03-03 |                                    |   |
| Container type:     | WIBU CmActLicense v3.0            |                                    |   |
| Container host:     | SERVER-01                         |                                    |   |
| Required EUP date:  | 5/20/2022                         |                                    |   |
| EUP date:           | 5/20/2022                         |                                    |   |

# 10 Troubleshooting

### **Expired certificates**

Problem: *ibaManagementStudio* reports that the certificates have expired.

**Solution:** If you are using the default certificates of *ibaManagementStudio*, install the latest version of *ibaManagementStudio*. This renews the necessary certificates.

If you use your own certificates, inform your system administrator who can renew the certificates.

# **11** Support and contact

## Support

| Phone: | +49 911 97282-14 |
|--------|------------------|
|        |                  |

Fax: +49 911 97282-33

Email: support@iba-ag.com

#### Note

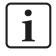

If you need support for software products, please state the number of the license container. For hardware products, please have the serial number of the device ready.

### Contact

#### **Headquarters**

iba AG Koenigswarterstrasse 44 90762 Fuerth Germany

Phone: +49 911 97282-0

Fax: +49 911 97282-33

Email: iba@iba-ag.com

### Mailing address

iba AG Postbox 1828 D-90708 Fuerth, Germany

### **Delivery address**

iba AG Gebhardtstrasse 10 90762 Fuerth, Germany

### **Regional and Worldwide**

For contact data of your regional iba office or representative please refer to our web site:

www.iba-ag.com

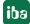